# FH817

NET IMPRESS フラッシュマイコンプログラマ用 コントロールモジュール

代表マイコン:H8/3069F

インストラクションマニュアル

横河ディジタルコンピュータ株式会社

### FH817(H8/3069F) INSTRUCTION MANUAL No.M2380WQ-01

# 改訂履歴

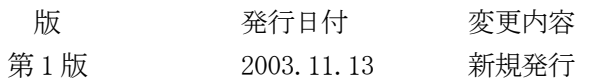

### おことわり

- 1) 本書の内容の全部または一部を、無断転載することは禁止されています。
- 2) 本書の内容は、改良のため予告なしに変更することがあります。
- 3) 本書の内容について、ご不審な点やお気付きの点がございましたらご連絡ください。
- 4) 本製品を運用した結果の内容の影響につきましては、3)に関わらず責任を負いかねますので ご了承ください。

© Yokogawa Digital Computer Computer Corporation. All Rights Reserved. Printed in Japan

目次

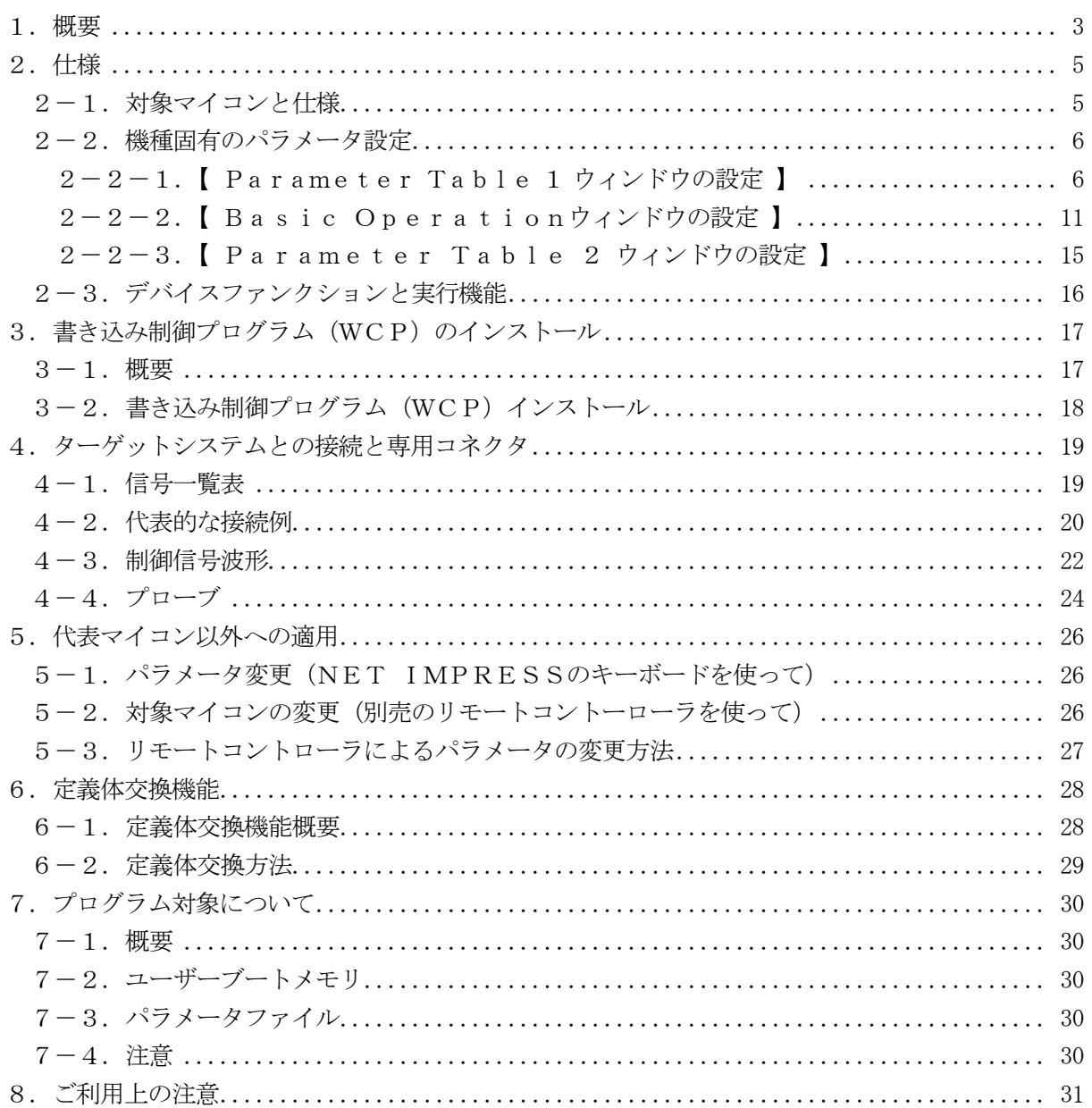

### 1.概要

FH817は、NET IMPRESSアドバンスオンボードフラッシュマイコンプログラマ 用のコントロールモジュールです。

FH817は、日立製作所製:H8/3069Fを代表機種とする、これと同一のアルゴリズ ム・プロトコルで書き込み可能なフラッシュメモリ内蔵マイコンを対象とします。

書き込み制御情報を内蔵したPCカードで構成されます。

コントロールモジュールの書き込み制御情報エリア以外は、DOSファイル領域として、お客様がホ ストコンピュータ上で作成したオブジェクトファイルの一時的保管領域等としてご利用頂けます。 コントロールモジュールは, /P64, /D64, /D256, /D512のオプション指定となり ます。コントロールモジュールオプションは、対応できるコンパクトフラッシュカードのサイズによ り決まっており、それぞれ、/P64は、64Mバイトまで、/D64は、64Mバイトまで、 /D256は、256Mバイトまで、/D512は、512Mバイトまでとなっております。 Dタイプは、コントロールモジュールフォルダ切り換えが可能です。

弊社では、標準のプローブケーブルとして、AZ410,AZ411,AZ412,AZ413の 4タイプをご用意しております。

その他のプローブケーブルについては、弊社または代理店へお問い合わせください。

### < ご注意 >

コントロールモジュールでは、当該代表マイコンと同一のアルゴリズム・プロトコルをもつ、 他のフラッシュ内蔵マイコンの書き込みが可能です。

書き込み方式が同一の当該代表マイコン以外のマイコン用としてご利用される場合は、別売の リモートコントローラ (AZ490)によって、コントロールモジュール内の一部のパラメータを 書き換える必要があります。

パラメータの書き換えについては、第5章をご参照ください。

お客様がお使いになられるフラッシュメモリ内蔵マイコンが、本製品の代表マイコンとその書き込み プロトコル・アルゴリズム等が同一であるか、もう一度ご確認ください。

書き込み方式の異なるマイコンに対するご利用は、ターゲットマイコン及びそれを含むユーザー システムを破壊する恐れがあります。

【 確認事項 】

- a.コントロールモジュールのマニュアルに表記されている代表マイコン型名と同一の 書き込み方法か否か?
- b. 特に書き込み制御アルゴリズムが代表機種と一致しているのか?
- c.書き込み制御のための通信プロトコルが代表マイコンと同一か?
- d.RAMローディング方式の書き込み制御プログラムを採用しているマイコンでは、当該する マイコン用の書き込み制御プログラムが用意されているか? また、そのプログラムの仕様は、本器の代表マイコン用の書き込み制御プログラムと同一の 書き込み仕様となっているか?

ご不明な点は、弊社または代理店へお問い合わせください。

# 2.仕様

## 2-1.対象マイコンと仕様

特に記載なき項目は、NET IMPRESS標準に準じます

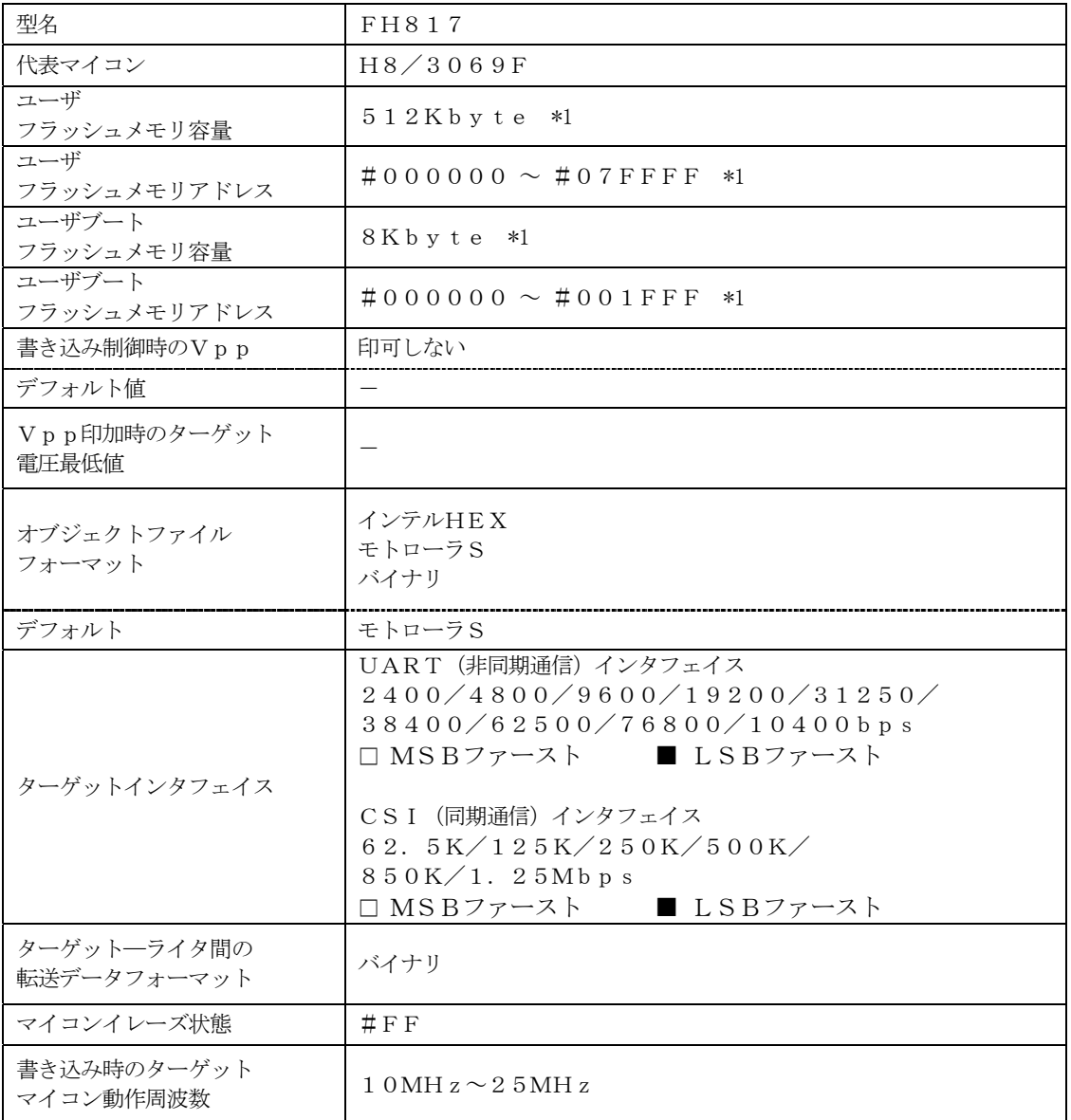

\*1: FH817はフラッシュロムのユーザーメモリ/ユーザーブートメモリの両方に 対応しています。

#### 2-2.機種固有のパラメータ設定

AZ490(リモートコントローラ:Windows上で動作)を利用して次の初期設定を行います。 リモートコントローラのご利用方法については、AZ490:リモートコントローラのインストラク ションマニュアルをご参照ください。

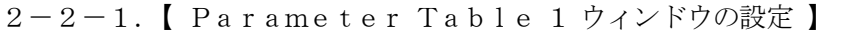

Parameter Table 1 画面上で、ターゲットマイコンにあったパラメータ設定を行います。

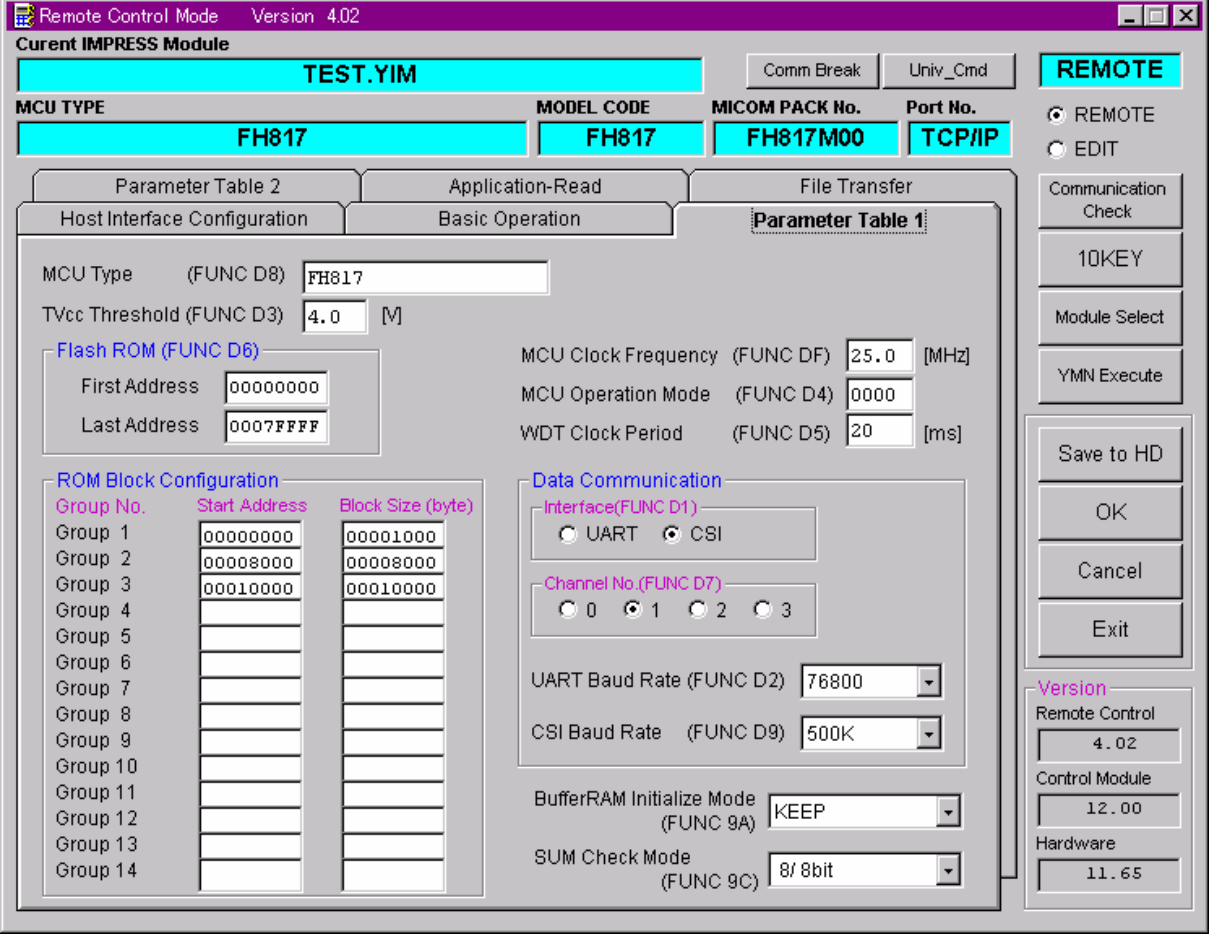

① TVcc Threshold【 FUNC D3 】

ターゲットマイコンの動作電圧の下限値よりさらに10%程低い値を設定してください。 NET IMPRESSは、ターゲットマイコンの動作電圧(TVcc)を監視しており、 この電圧がここで設定する電圧値以上の時に、デバイスファンクションを実行します。 NET IMPRESSでのTVccスレッショルドの設定は、NET IMPRESSの インストラクションマニュアル【 5-4-5 TVccスレッショルド設定 】をご参照ください。

② Flash ROM【 First/Last Address 】【 FUNC D6 】 マイコンに内蔵されているフラッシュメモリ領域(First/Last Address)を 設定してください。 NET IMPRESSでのFlash ROMの設定はできずに、表示のみとなります。

NET IMPRESSインストラクションマニュアル【 5-4-8 フラッシュメモリ領域 表示 】をご参照ください。

③ ROM Block Configuration

フラッシュメモリのブロック構成を設定します。

< ブロック情報テーブル >

ブロック情報テーブルは、ブロックグループNo.、ブロックグループのスタートアドレス、 ブロックサイズの3情報からなります。

ブロックグループNo.: Group1~Group14までの14Groupが指定できます。 連続したブロックサイズの等しい一群のブロックを一つのブロック グループとして、アドレスの若い方から、若い番号のブロック番号を 付与します。

スタートアドレス: ブロックグループの開始アドレスです。 このアドレスからブロックサイズで定められた大きさのフラッシュ メモリが連続して並び、一つのブロックグループを構成します。

ブロックサイズ: NET IMPRESSは、次の(ブロック)グループアドレスまで、 このブロックサイズで定められたフラッシュメモリブロックが連続して 配置されるものと解釈されます。

最終ブロックは、ブロックスタートアドレス及びブロックサイズに"0"を記入します。

例 )

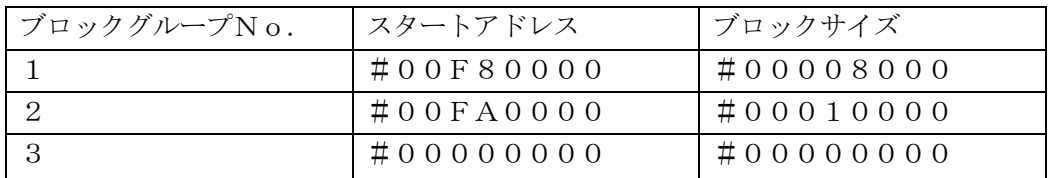

スタートアドレス

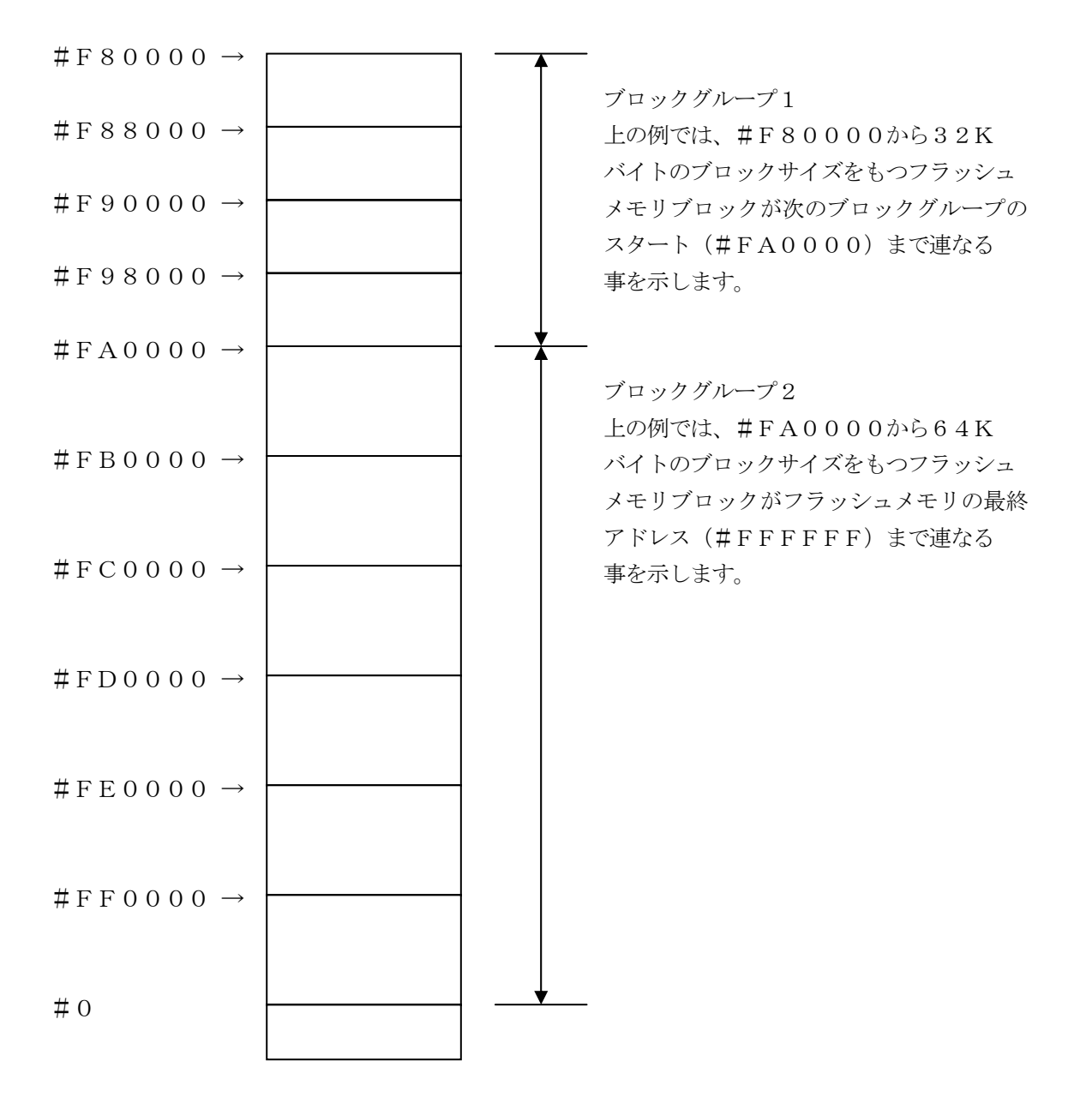

④ MCU Clock Frequency【 FUNC DF 】

ターゲットマイコンの入力クロックを設定します。

設定範囲は 1.0MHz ~99.9MHz です。0.1MHz 単位でご利用の周波数に近い値を設定して下さい 例 4.192MHz → 4.2MHz

正しく設定されていない場合、マイコンとの通信が確立できなくなります。

⑤ MCU Operation Mode【 FUNC D4 】 マイコン固有のオペレーションモードを設定します。 FH817ではクロックモードを指定します。 使用するクロックモードに応じて設定してください (クロックモードが無い場合この設定を行う必要はありません)

例)クロックモード1の場合 1を設定、クロックモード2の場合 2を設定 …

正しく設定されていない場合、マイコンとの通信が確立できなくなります。

⑥ WDT Clock Period【 FUNC D5 】

NET IMPRESSは、オンボードプログラミング中に定周期のクロックパルスを出力する 機能を持っています。この周期を利用する場合はWDT周期の設定を行います。 定周期パルスは、3-1信号一覧表のWDT(18ピン端子)信号から出力されます。 NET IMPRESSでのWDT設定は、NET IMPRESSのインストラクションマニュ アル【 5-4-7 ウォッチドックタイマ設定 】をご参照ください。

⑦ Data Communication

NET IMPRESSとターゲットマイコン間の通信設定を指定します。 FH817では、ウィンドウの各項目を次のように設定してください。

- ・ 通信路選択【 FUNC D1 】 NET IMPRESSでの通信路設定は、NET IMPRESSのインストラクションマニュ アル【 5-4-2 通信路設定 】をご参照ください。
- ・ Channel No.【 FUNC D7 】 FH217での通信チャネル設定は必要ありません。

・ UART Baud Rate【 FUNC D2 】 UART通信時の通信速度を設定します。 FH817で設定できる値は 2400、4800、9600、19200、31250、 38400、62500、76800、10400 bpsです。 NET IMPRESSでのUART通信速度設定は、NET IMPRESSのインストラク ションマニュアル【 5-4-3 UART通信速度設定 】をご参照ください。

・ CSI Baud Rate【 FUNC D9 】 CSI通信時の通信速度を設定します。 FH817で設定できる値は 1.25M、850K、500K、125K、250K、 62.5Kbps となります。 NET IMPRESSでのCSI通信速度設定は、NET IMPRESSのインストラクショ ンマニュアル【 5-4-4 CSI通信速度設定 】をご参照ください。

⑧ Additional Program/Block Alignment この項目は、フラッシュマイコン固有のユーザ設定項目ではありません。 設定を変更する必要はありません。

⑨ MCU Type【 FUNC D8 】 この項目へ設定された内容が、ウィンドウ左上部のMCU Type及びNET IMPRESS 本体上に表示されます。

マイコンの型名、お客様の装置型名など任意の文字を7桁まで入力できます。

 $@$  O K

Parameter Table 1ウィンドウ内容を、コントロールモジュールに転送するキー です。①~⑨の設定変更後は、ウィンドウに移る前に必ず、OKキーを押してください。 OKキーが押されなければ、パラメータは反映されません。

# $2-2-2$ . 【 Basic Operationウィンドウの設定】

Basic Operationウィンドウ上では、次の2項目の設定を行います。

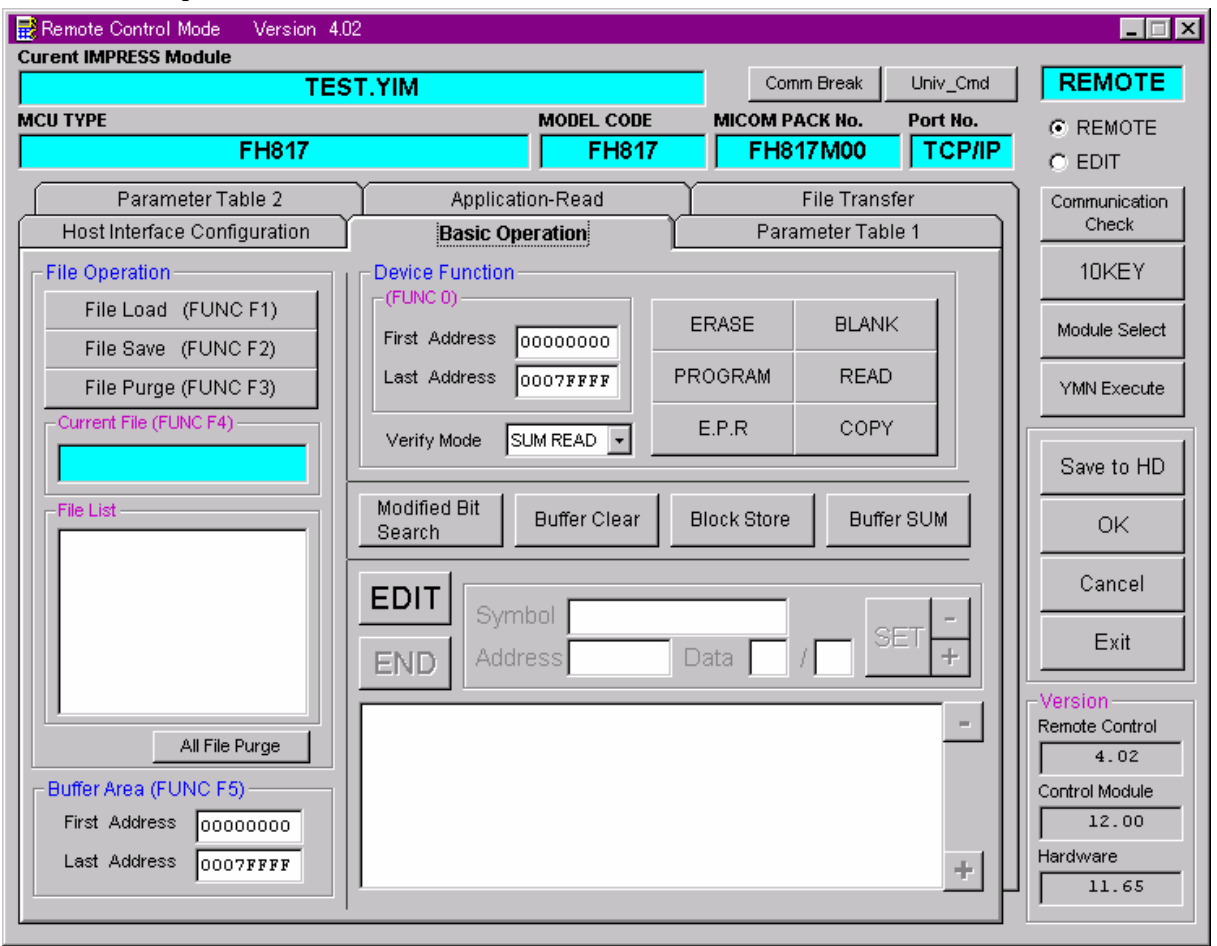

① Device Function【 FUNC 0 】

マイコンへのデバイスファンクションの対象領域を設定します。

通常は、2-2-1.②項のFlash ROM領域と同じ設定にします。

デバイスファンクションアドレス【 FUNC 0】は、その設定アドレス値により、図2-2-2-1のようにフラッシュメモリのブロック境界アドレスに自動アライメントされます。

この自動アライメントされた領域に対して、デバイスファンクションが実行されます。

② Buffer Area【 FUNC F5 】

NET IMPRESSのバッファメモリ上のデータをセーブ・ロード (バイナリファイルの場合) する領域を設定します。

通常は、2-2-1.②項のFlash ROM領域と同じ設定にします。

図2-2-2-2は、Device Function【 FUNC 0 】、Buffer Area 【 FUNC F5 】、Flash ROM Area【 FUNC D6 】の関係を示しています。

 $\Omega$  OK

ウィンドウ内容を、コントロールモジュールに転送するキーです。 ①~②の設定変更後は、ウィンドウに移る前に必ず、OKキーを押してください。 OKキーが押されなければ、パラメータは反映されません。

![](_page_13_Figure_0.jpeg)

FUNC 0 アドレスセットとアドレスアライメント

![](_page_14_Figure_0.jpeg)

2-2-3. 【 Parameter Table 2 ウィンドウの設定 】

この設定ウィンドウには、マイコン固有パラメータが設定されていますので、変更しないでください、

![](_page_15_Picture_22.jpeg)

![](_page_15_Picture_23.jpeg)

2-3.デバイスファンクションと実行機能

![](_page_16_Picture_127.jpeg)

NET IMPRESSのデバイスファンクション起動時に実行される機能は以下のとおりです。

- \* 1:デバイスファンクションE.P.R、Program時に実行される、Read Verifyは、Read Verify Mode【 FUNC 99 】で設定されている リードベリファイが実行されます。 NET IMPRESSでのリードモード設定は、NET IMPRESSのインストラク ションマニュアル【 5-4-19 リードモード切替】をご参照ください。
	- ① SUMリードベリファイ
		- マイコンからProgramを行った領域のSUM値を読み出し、プログラマが Program時に転送した書き込みデータのSUM値と比較します。

② FULLリードベリファイ

マイコンからProgramを行った領域のデータを読み出し、プログラマが Program時に書き込みデータと比較します。

3.書き込み制御プログラム(WCP)のインストール

#### 3-1.概要

本コントロールモジュールのでは、コマンド実行に先立って、書き込み制御プログラム(ターゲット マイコン上で動作する)をマイコンへ転送し、その制御プログラムのもとでフラッシュメモリの、 書き込みを行います。

転送される書き込み制御プログラムは、コントロールモジュールのDOS領域内に、あらかじめ、 xxx.BTPの拡張子をもつファイル名で配置します。

xxx.BTPは、コントロールモジュールのDOS領域内にただ一つだけの配置が許されています。 2つ以上のxxx.BTPファイルを配置することや、xxx.BTPファイルを配置しないでの、 ご利用はできません。

![](_page_17_Figure_5.jpeg)

3-2. 書き込み制御プログラム (WCP) インストール

次の要領で本コントロールモジュールのDOS領域へのファイルセーブを行います。

- ① PCMCIAカードスロットをもつパーソナルコンピュータに本コントロールモジュールを、 実装します。
- ② 付属のUtility Assy内から、書き込み制御プログラム(xxx.BTP)を FH817コントロールモジュールのDOS領域に配置します。

# 4.ターゲットシステムとの接続と専用コネクタ

### 4-1.信号一覧表

本コントロールモジュールをご利用頂いた場合のターゲットプローブコネクタ端の信号表を示します。

![](_page_19_Picture_121.jpeg)

ターゲットプローブ信号表(FH817)

○は、必ず接続頂く信号線です。

( ) の信号についても出力制御を行います。接続は必要な時のみ接続してください。 また、他の◯や()が付いていない信号線もターゲットシステムの回路には接続しない でください。

#### 4-2.代表的な接続例

IMPRESS

Target System

![](_page_20_Figure_3.jpeg)

\*1:必要に応じてご利用ください。

\*2:ターゲット基板でプルアップ or プルダウン(使用する動作モードで)抵抗を入れます。

- ①"書き込みモード"など一部の書き込み信号がユーザシステムとの共用端子に定義されている 場合には、それらの信号のマルチプレクス回路をユーザシステムに実装してください。/TICS 信号は、NET IMPRESSのデバイスファンクション実行時にだけアサートされる信号です。 この信号によって共用端子に実装される信号切替えを行います。
	- 書き込み制御に使われるこれらの信号が、フラッシュマイコンから制御用専用信号線として定義 されるターゲットシステムでは、マルチプレクス回路は不要です。
	- マルチプレクス回路をユーザーターゲットシステムにいれていただくことにより、/TICSが ネゲートされている時(デバイスファンクションを実行していない時)にNET IMPRESS が接続されていない(コネクタを外した)状態と同一の条件をつくることができます。

②WDT信号端子には、WDT Period【 FUNC D5 】で設定されたクロック信号が NET IMPRESSより出力されます。

(/TICSアサート中のみ出力:Cr-OPEN出力)フラッシュメモリ書き込み中に、 所定のクロック信号が必要なユーザ回路へ接続しご利用ください。

① NET IMPRESSでは、標準プローブ中に/TRES信号を設けてあります。 /TRES信号は、ターゲットシステム内でワイヤードオアをとり、マイコンの/RESET端子 に接続して頂けるよう、オープンコレクタ出力の信号としています。 TRES信号は、ターゲットシステムが正論理のリセット信号を必要としている場合はにご利用 いただけます。TRES信号は、トーテムポール出力の信号です。

② マイコン側MD0、2は、お客様のご利用になるマイコンの動作モードを決める端子ですが フラッシュメモリのプログラミング時には、フラッシュプログラマからこの信号に"フラッシュ プログラミングモード"信号が重量されます。

動作モード規定は、10KΩ程度の抵抗を介してプルアップまたはプルダウンしてください。

![](_page_22_Figure_0.jpeg)

![](_page_22_Figure_1.jpeg)

![](_page_22_Picture_128.jpeg)

\* 1) " "は、Hizを示します。

\* 2)/TRESとWDTはオープンコレクタ出力です。

\* 3)オプション機能

- ① フラッシュプログラマの電源投入後、ターゲットシステムの電源を入れてください。 この際フラッシュプログラマはリセット信号をアサート、WDT信号(出力)から周期的な パルスが出力されます。
- ② フラッシュプログラマはターゲットマイコンを書き込みモードに引き込むため、リセット信号を アサートします。
- ③ プログラムコマンドの起動によって/TICSがアサートされ、フラッシュプログラム用の通信 チャネルがターゲットシステム上でフラッシュプログラマ側に接続されます。 (フラッシュプログラム用の通信チャネル及び、関連信号が他のユーザ回路から独立して常時 フラッシュプログラマに専有されるシステムでは、本信号による信号切替えは必要ありません)
- ④ プログラミングモードが起動され、規定の通信回線を使ってNET IMPRESSとの通信を 始めます。通信は、あらかじめ設定されている、通信条件で通信を行います。

⑤ また、/TICSもネゲートします (/TICSアサート後も、WDT信号(出力)から周期的なパルスが出力されつづけます)  $4-4.7$ ローブ

弊社では、標準プローブとしてAZ410、AZ411、AZ412、AZ413の4つを用意して おります。各プローブのご用命は、弊社又は弊社代理店までご相談下さい。

各プローブの仕様は、NET IMPRESSインストラクションマニュアル【 8-6. ターゲット インターフェイス 】または、弊社ホームページをご参照ください。

 $<$  AZ411/AZ413 >

NET IMPRESSの入出力線の多くには、GND線との間に100KΩのプルダウン抵抗が付 加されています。また、ターゲットシステム上で使用するNET IMPRESSからの制御線は、 NET IMPRESS用のコネクタを外した際にターゲットシステムに対して障害とならないよう にネゲート状態にしておくことが必要です。

これらの信号に対しユーザシステム上でユーザ電源及びGND信号に対し、10KΩ程度の抵抗によ りプルアップまたはプルダウンしておくことを推奨しています。

フラッシュライタからの制御信号線に対し、プルアップ抵抗(約10KΩ)をユーザシステム内で付 加できない場合には、AZ411/AZ413をご利用下さい。

AZ411/AZ413は、フラッシュライタからの制御出力線に対し、プルアップル/プルダウン 抵抗を任意に付加できるプローブです。

![](_page_24_Figure_8.jpeg)

### $<$  AZ411/AZ413 >

![](_page_25_Figure_1.jpeg)

### 5.代表マイコン以外への適用

- パラメータテーブルの変更方法 -

5-1.パラメータ変更(NET IMPRESSのキーボードを使って)

NET IMPRESSインストラクションマニュアル【 5-4. パラメータ設定】に示すファン クションコマンドで規定されるパラメータ(ファンクションD1~DF)については、NET IM PRESSのキーボード上で変更できます。

ターゲットシステムとの通信インタフェイスやご利用になるターゲットシステムの電源電圧などが この範囲に入ります。

### < ご注意 >

マイコン内に内臓されるフラッシュメモリブロック構成など、設定事項が多岐にわたる対象マイコン 自体の変更は、NET IMPRESSのキーボードからは行えません。 (別売のリモートコントローラ:AZ490をご利用ください。)

5-2.対象マイコンの変更(別売のリモートコントーローラを使って)

弊社では、PCからNET IMPRESSをリモート制御するためのリモートコントローラ (AZ490)を別売しております。このリモートコントローラでは、NET IMPRESSの

リモートコントロール機能のほかに、パラメータテーブルの設定、確認ができます。 リモートコントローラでは、パラメータテーブルを個々に設定する事ができ、変更可能なパラメータ 設定対象は、以下のパラメータが含まれます。

![](_page_26_Picture_103.jpeg)

6その他: その他のマイコンの固有設定情報を変更する事ができます

5-3.リモートコントローラによるパラメータの変更方法

![](_page_27_Figure_1.jpeg)

コントロールモジュール

パーソナルコンピュータ(IBM-PC)とNET IMPRESSをETHERNETケーブル (10BASE-T)又は、RS-232Cケーブルで接続します。

NET IMPRESSには、ターゲットマイコン用のコントロールモジュールを実装しておきます。 パーソナルコンピュータ(Windows環境)上で、リモートコントローラを動作させることで、 NET IMPRESSに実装されたコントロールモジュールのパラメータテーブルを変更/確認 することができます。

リモートコントローラ(AZ490)では、パラメータの一括ロード/セーブが行えます。 一括してセーブすることができますので、同系列の各種デリバディブマイコンへのパラメータ テーブル変更が容易に行うことができます。

また、この機能を使い、弊社ホームページよりダウンロードしたマイコンパックをコントロール モジュールにロードすることが容易に行うことができます。

## 6.定義体交換機能

#### 6-1.定義体交換機能概要

インプレスモジュールの機能として異系列の書き込み仕様をもつマイコンに対しても、コントロール モジュールの交換なしに、リモートコントローラ(AZ490)の定義体のダウンロード機能を 使用して、スピーディな段取りがえが行うことができます。

この定義体交換機能は、インプレスモジュールに定義体ライセンスを付加することにより、他の書き 込み仕様をもつマイコンに対応するインプレスモジュールに交換することができます。

定義体ライセンスは、弊社で販売しております。ご不明な点がございましたら、弊社または、代理店 にお問い合わせください。

![](_page_28_Figure_5.jpeg)

#### 6-2.定義体交換方法

定義体ライセンスが付加された、インプレスモジュールをNET IMPRESSに実装された状態に して、リモートコントローラ(AZ490)の定義体ダウンロード機能(File Transfer 画面の、Control Module Load to HD機能)により、コントロールモジュール の定義体交換を行います。(NET IMPRESS単体では、この機能はご利用できません) 定義体ライセンスをご購入時に、弊社より提供されたフロッピーディスクの中にある定義体ファイル (xxx.CM)をこの機能により、インプレスモジュールにダウンロードすることとなります。

![](_page_29_Picture_27.jpeg)

7.プログラム対象について

 $7-1.$  概要

本コントロールモジュールはターゲットマイコンのユーザーメモリ領域/ユーザーブートメモリ領域 両方のプログラムに対応しています。これらのプログラム対象の選択はパラメータファイルを変更し て行います。

7-2.ユーザーブートメモリ

ユーザーブートメモリのプログラムデータはコントロールモジュールのDOS領域にある 拡張子".BOT"のファイルから参照します。ユーザーブートメモリ書き込みを指定したパラメータ 使用する場合必ず配置して下さい。尚このファイルはDOS領域に1つのみ配置が可能です。 データフォーマットはインテルHEX、モトローラS、バイナリの3種をサポートしています。 いづれのファイル形式でも拡張子は".BOT"として下さい。

※ ユーザーメモリ領域の書き込みは標準の操作で行います。

7-3.パラメータファイル

プログラム対象によって3種類のパラメータファイルが用意されています

![](_page_30_Picture_100.jpeg)

※1 パラメータファイル名は拡張子". Prm"の手前の"ub", "u", "b"によって分けられています

7-4.注意

書き込みが行われるとユーザーメモリ、ユーザーブートメモリ共に一度消去されます。両方の領域を 書き込みたい場合は必ずプログラム対象が「ユーザーメモリ+ユーザーブートメモリ」のパラメータ を指定して下さい。

### 8.ご利用上の注意

- ① 本コントロールモジュールは、弊社フラッシュマイコンプログラマ専用のコントロールモジュール です。弊社、フラッシュマイコンプログラマ(NET IMPRESS)以外ではご使用にならな いでください。
- ② 本コントロールモジュールは指定されたフラシュマイコン専用のものです。 他のマイコンへの書き込みには、書き込みを行うマイコン専用のコントロールモジュールをご利用 ください。マイコンとコントロールモジュールとの対応を誤って使用すると、ターゲットシステム を破壊する恐れがあります。
- ③ NET IMPRESSは、ターゲットシステムとのインタフェイスIC(AZ450S01内部 IC) 電源用に数mAの電流をTVcc端子より消費いたします。
- ④ コントロールモジュール(PCカード)は、絶対にイニシャライズ(フォーマッティング)しない でください。イニシャライズされますと、コントロールモジュール内の定義体(コントロール プログラム)も消去されてしまいます。
- ⑤ デバイスファンクション又は、ファンクション実行中には、コントロールモジュールの脱着は、 行わないでください。 コントロールモジュールアクセス中に、脱着してしまいますとコントロールモジュールを破壊する 恐れがあります。
- ⑥ フラッシュマイコンプログラマは、コントロールモジュールを実装した状態で動作します。